## **多要素認証-初期設定マニュアル(TEL/SMS)[教員・学生向け]**

## **STEP.1 多要素認証の初期設定をする**

**● Web** ブラウザーで多要素認証設定ページ (https://aka.ms/mfasetup) にサインインします。

2 「詳細情報が必要]と表示されたら「次へ]をクリックします。

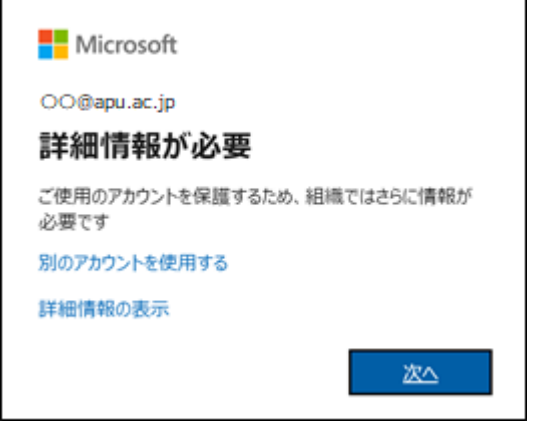

6 「追加のセキュリティ確認】画面が表示されます。

❹ 手順1で「認証用電話」を選択して、国/地域を選択し、電話番号を入力します。 「方法]欄は「テキスト メッセージでコードを送信する」を選択し、「次へ]をクリックします。

 $\overline{1}$ 電話番号の先頭の 0 は省略可能です。 例 090-XXXX-YYYY の場合、「090-XXXX-YYYY」、「90-XXXX-YYYY」のいずれでも入力可能です。

**い**ショートメッセージ (SMS) が利用できない場合は「電話する」を選択してください。

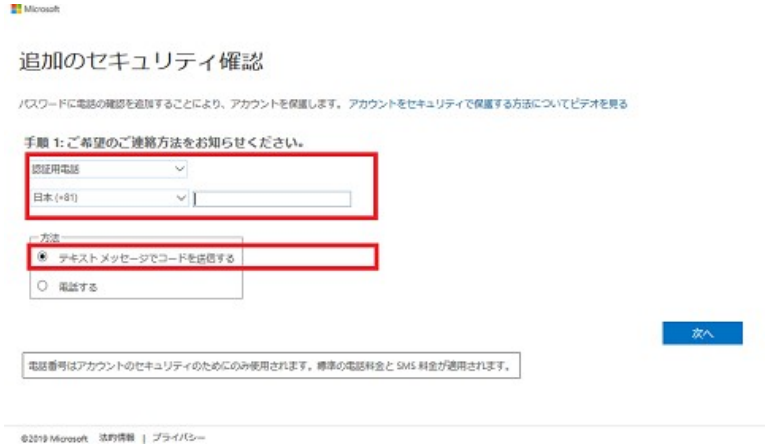

 $\bigoplus$  「手順 2: お客様の電話 <指定した国/地域の番号> <入力した電話番号> にテキストメッセージを 送信しました」と表⽰され、設定した電話宛てにショートメッセージ(SMS)が送信されます。 ショートメッセージ(SMS)で受信した確認コードをパソコンに表示されているコード入力欄に入力 し「確認]ボタンをクリックしてください。

 $\overline{\textbf{(i)}}$  STEP1. $\textbf{0}$ の [方法]欄で [電話する] を選択した場合は掛かってきた電話を受け、音声案内に従ってください。

❻ 「確認に成功しました。」と表⽰されたら、そのまま[完了]をクリックしてください。

多要素認証の設定は後からでも変更できます。

## **STEP.2 多要素認証有効化以降のサインイン方法**

STEP.1 の作業をおこなってから翌日までに多要素認証が要求されるようになります。 多要素認証が要求された場合は、以下の方法でサインインしてください。

**❶** 本学の認証画面で ID、パスワードを入力し、[サインイン]をクリックします。

- **②** 「コードを入力]と表示され、設定した電話番号にショートメッセージ (SMS) が送信されます。 ショートメッセージ(SMS)で受信した確認コードをパソコンに表示されているコード入力欄に入力 し「検証] ボタンをクリックしてください。
	- (i) STEP1.●の「方法]で「電話する」を選択した場合は、掛かってきた電話を受け、音声案内に従ってサインイ ンしてください。